## 学認サービス ログイン手順

- ・Nature
	- ① 該当サービス名を選択 Nature をクリックする

## ② 学認認証を選択

 大学名を「tsurumi」で 検索する

 下に検索結果として 「Tsurumi University」 が表示されるため、 文字をクリックする

選択する

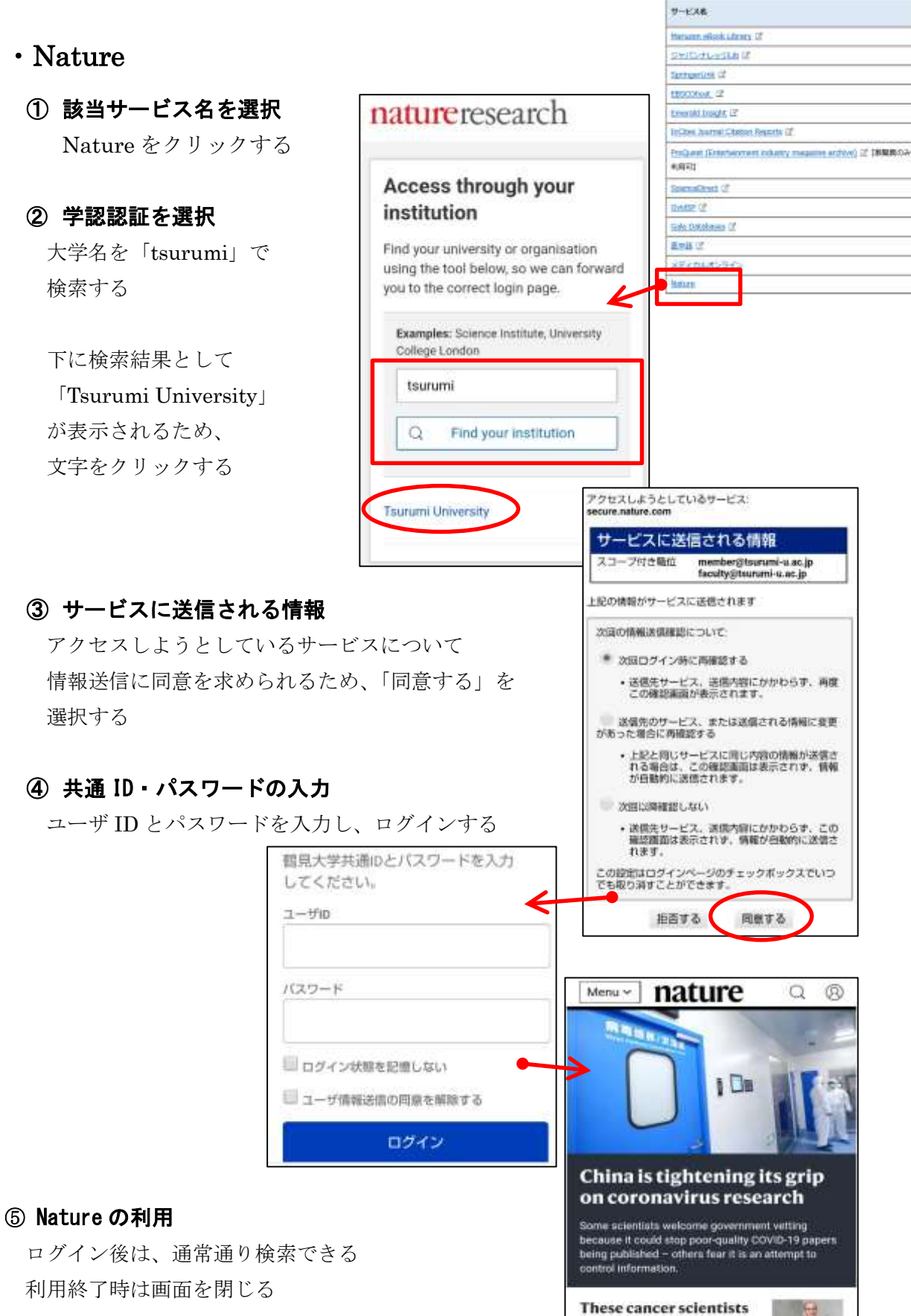

turned their lab into a

coronavirus-testing

facility

**A**